### **SI NO CUENTAS CON LOS DATOS DE INICIO DE SESIÓN, PONTE EN CONTACTO CON EL CTA DE TU CENTRO UNIVERSITARIO**

#### **PUEDES CONSULTAR LA LISTA DE CORREOS DE TUS ALUMNOS EN** SIIAU > ACADEMICA > LISTA DE ASISTENCIA > ACADÉMICA >

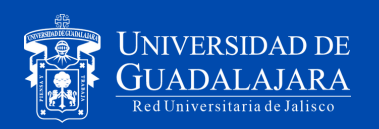

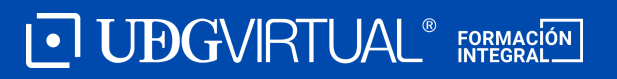

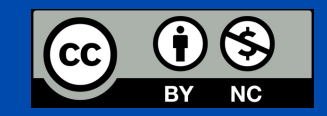

### **EN AMBAS OPCIONES, INICIA SESIÓN CON TU CORREO ELECTRÓNICO Y CONTRASEÑA**

Dirígete a [www.udg.mx](http://www.udg.mx/) y en el cuadro Correo, selecciona el dominio **@academicos.udg.mx** 

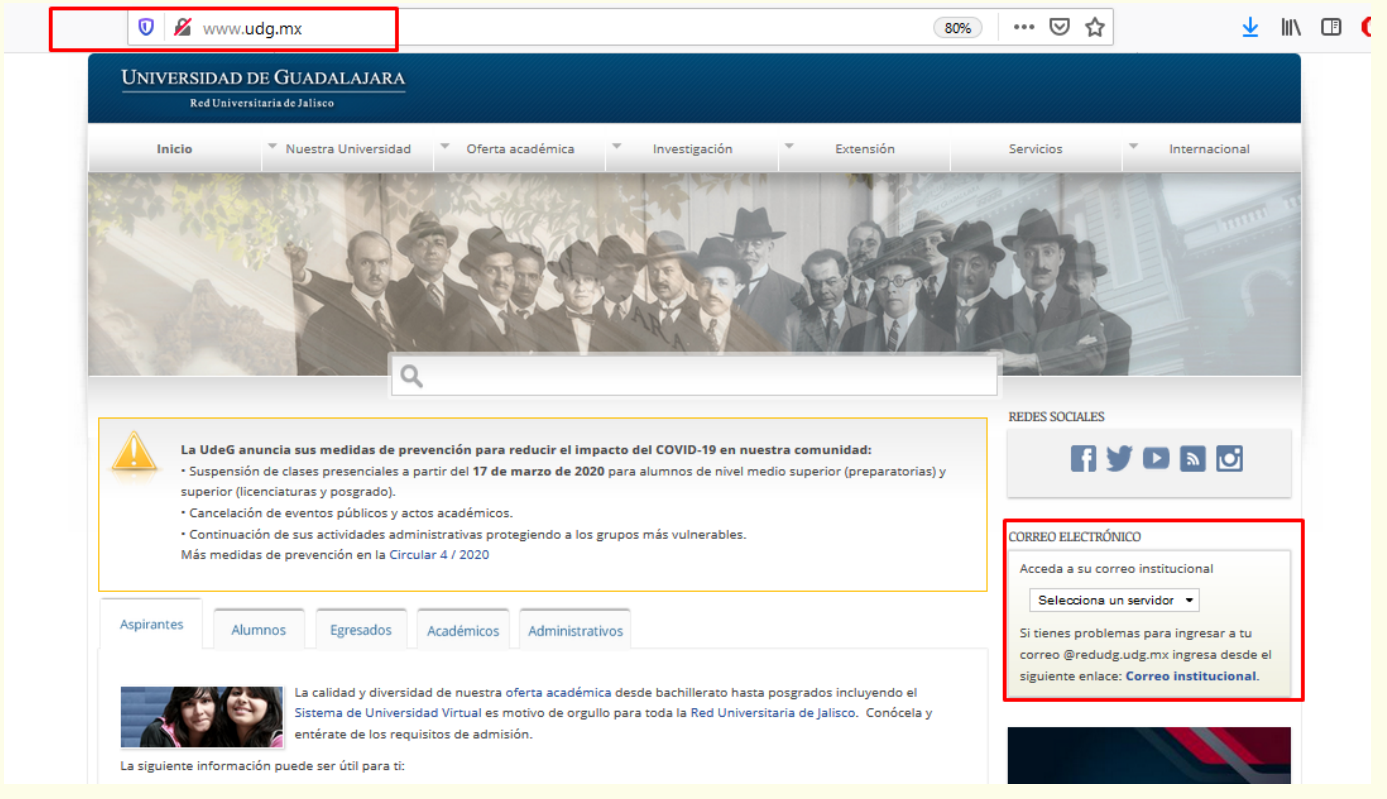

[Una vez que seas dirigido a la pantalla de iniciar sesión,](https://accounts.google.com/signin/v2/identifier?service=mail&passive=true&rm=false&continue=https%3A%2F%2Fmail.google.com%2Fmail%2F&ss=1&scc=1<mpl=default<mplcache=2&emr=1&osid=1&flowName=GlifWebSignIn&flowEntry=ServiceLogin) escribe la dirección de correo electrónico y contraseña que te fueron asignados (nombre.apellido@academicos.udg.mx).

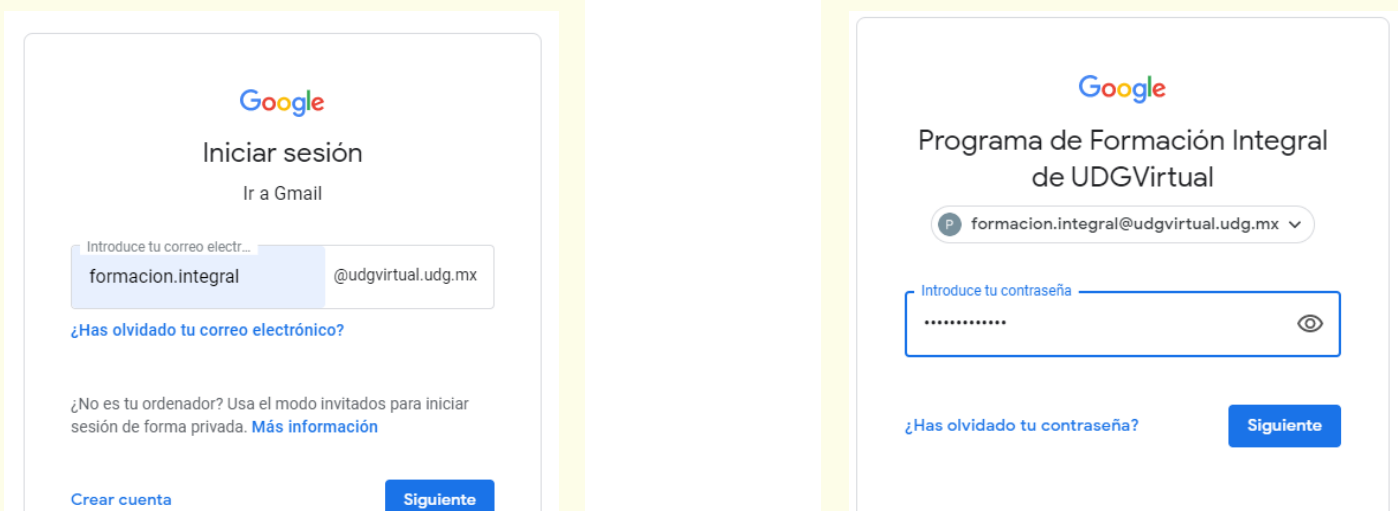

Privacidad Términos Ayuda

Español (España) \* Privacidad Ayuda Términos

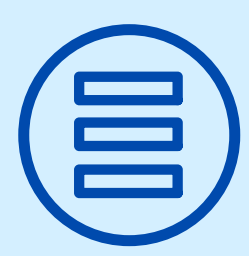

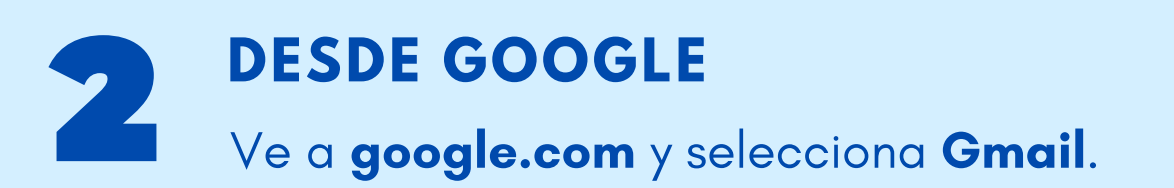

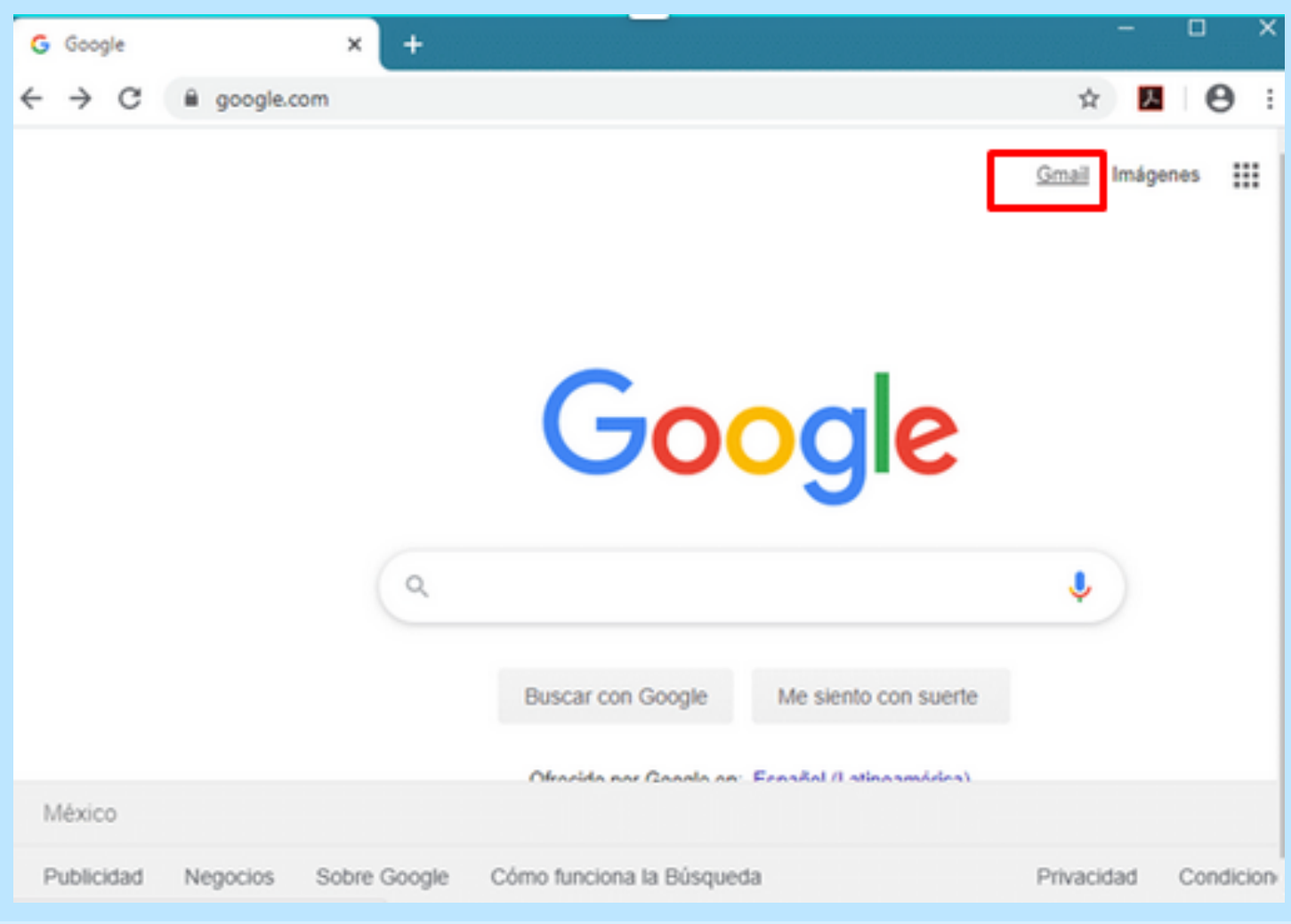

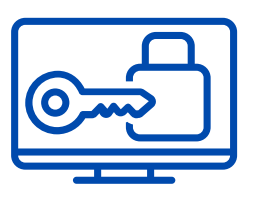

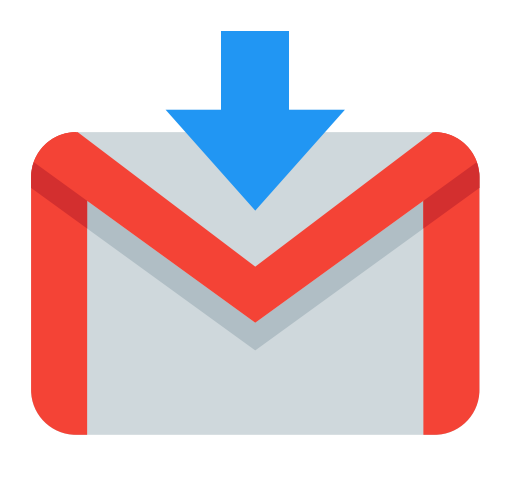

# **CORREO INSTITUCIONAL PARA ACADÉMICOS**

## **Cómo acceder a tu cuenta @academicos.udg.mx**

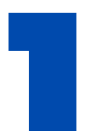

### **DESDE LA [PÁGINA WEB DE UDG](http://www.udg.mx/)**

#### Necesitarás esta información para

invitarlos a tus clases en Google Classroom

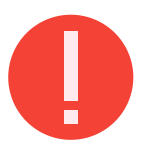